## **Como gerar um relatório de Faltas não justificadas no Ponto Secullum 4?**

Esse relatório permite que o usuário visualize a quantidade de horas faltas de um ou mais funcionários.

Para gerar este relatório, vá na tela de **Cálculos** > Selecione o período que deseja visualizar > **Imprimir**. Neste selecione o tipo de relatório como **Extrato de Totais**, em seguida selecione a coluna **Faltas** conforme a seguinte imagem:

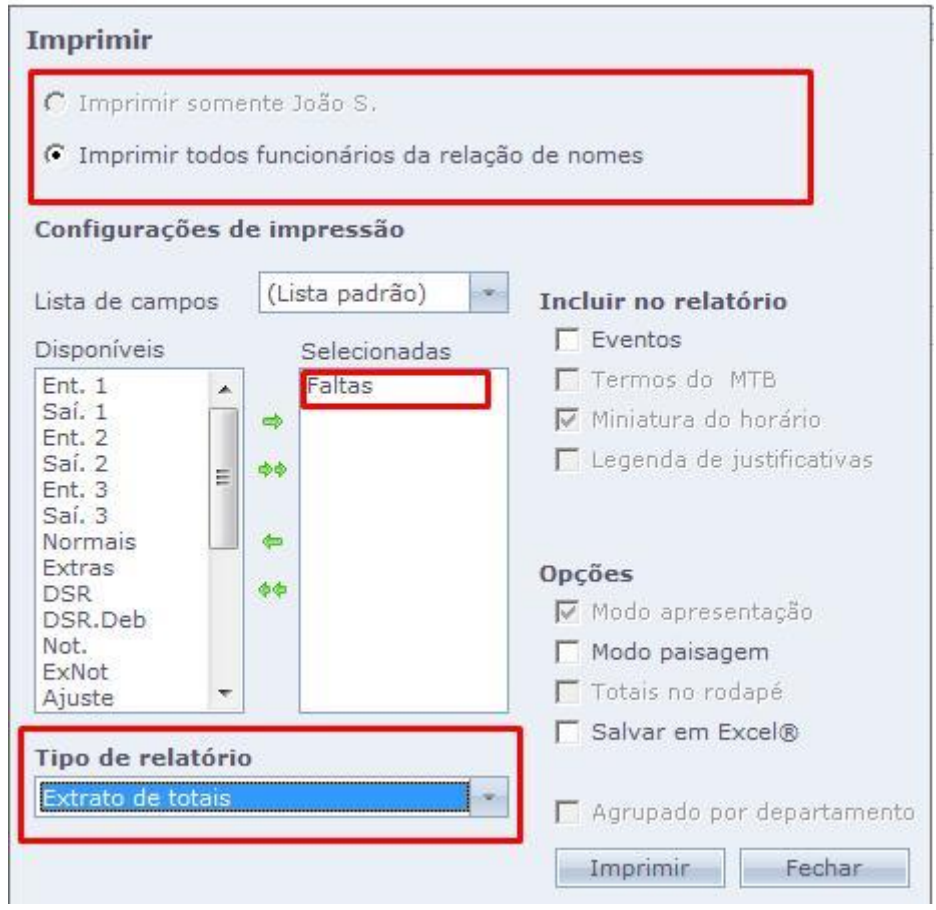

Nesta tela você pode definir se deseja imprimir somente aquele funcionário ou toda a relação de nomes.

Em caso de dúvidas, contate o suporte.